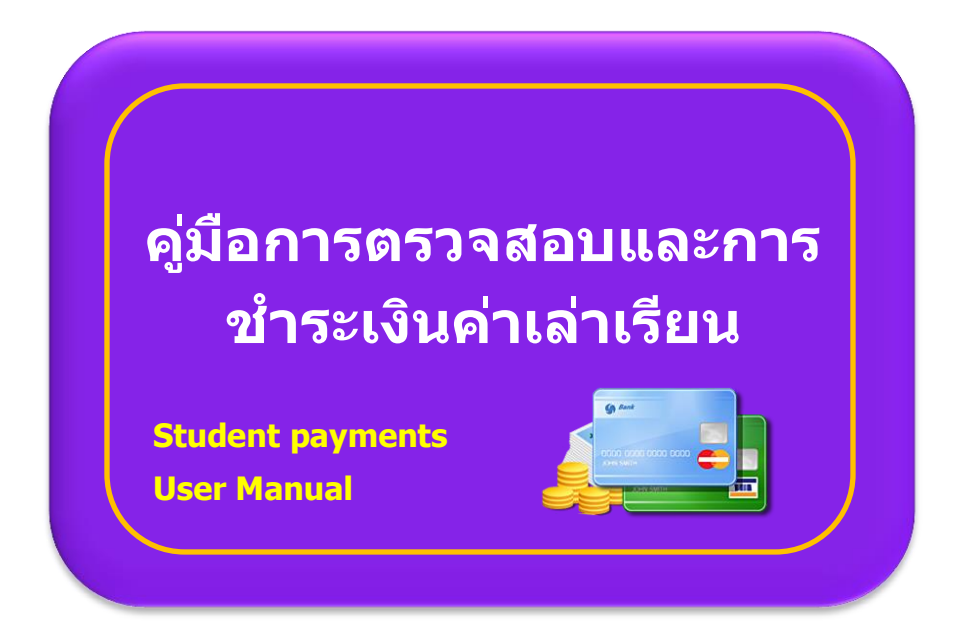

## วิธีการตรวจสอบข้อมูลการชำระเงิน

เขา้สรู่ ะบบศนู ยข์ อ้มูลนักศกึษาออนไลน์หรือระบบ SLCM ที่ https://reg.dpu.ac.th ใส่ **User ID** คือ **เลขทะเบียนนกัศกึ ษา และ Password** คือ **เลขบัตรประจ าตัวประชาชน** ของนักศกึษา (ใน ึกรณีที่ไม่ได้เปลี่ยนแปลง) และเข้าที่ระบบงานทะเบียนนักศึกษา

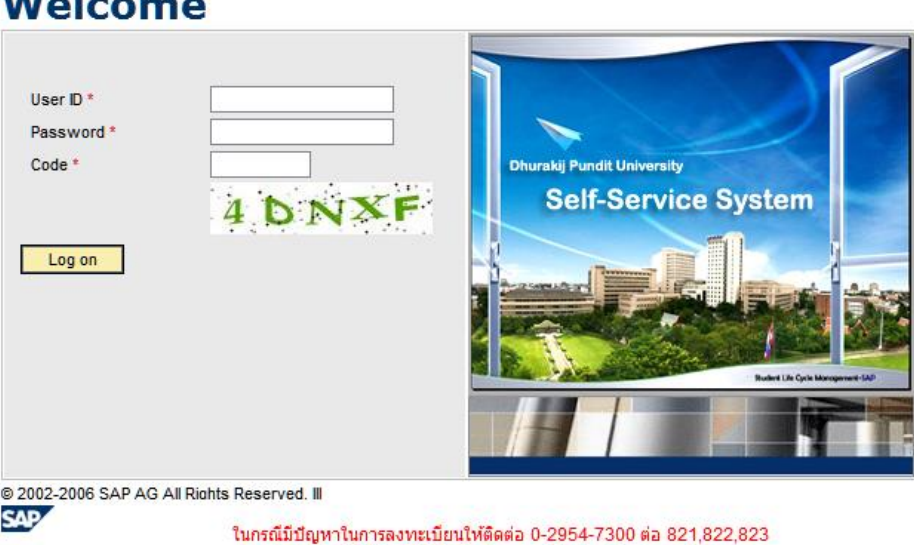

(เวลา 8.30 - 19.30 น.) หรือ e-mail: slcm@dpu.ac.th

## $M - L - m -$

นักศึกษาสามารถตรวจสอบสถานะการชำระเงินผ่านระบบ SLCM ได้ โดยเลือกที่เมนู ``<u>ข้อมูลการ</u> ี่ ชำระเงิน″ ตามภาพล่างนี้

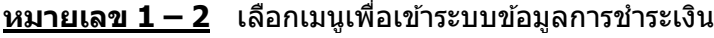

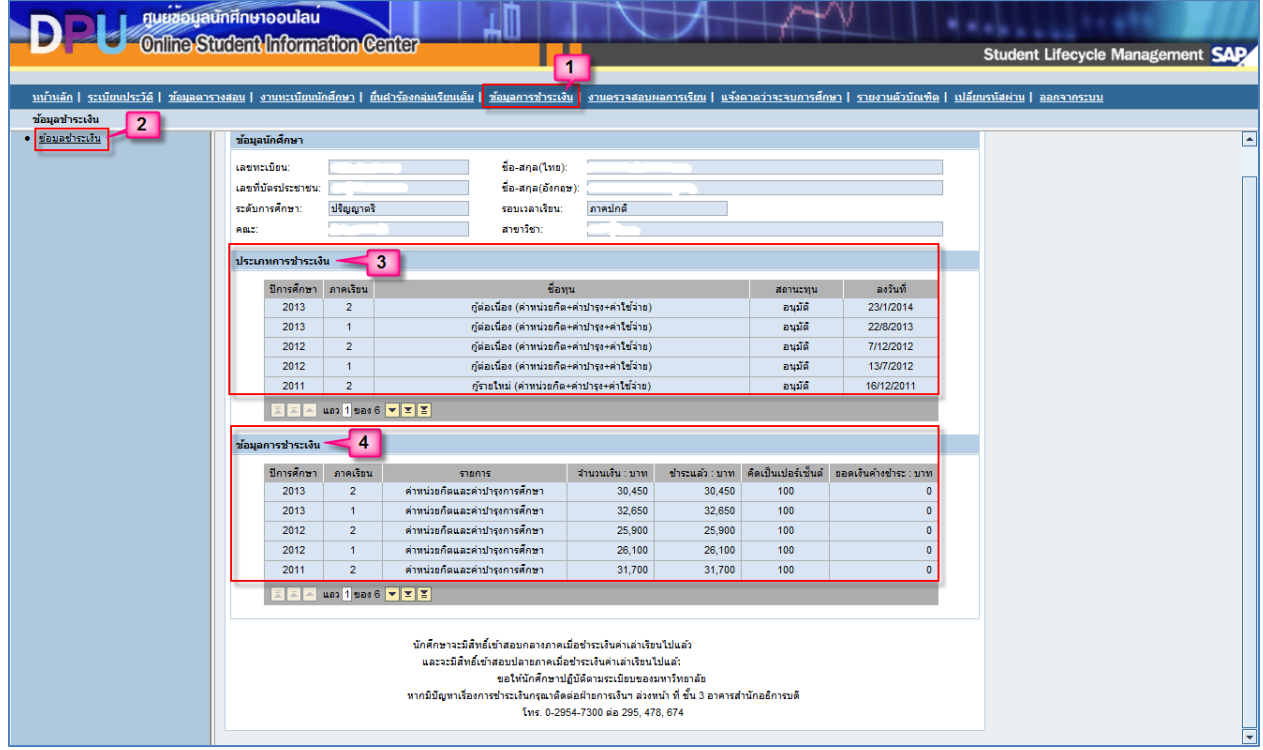

<u>หมายเลข 3</u> ประเภทการชำระเงิน แสดงข้อมูลประเภททุนของนักศึกษา เช่น นักศึกษาปกติ นักศึกษา ึกองทุนกู้ยืม นักศึกษาทุน มธบ. เป็นต้น พร้อมแสดงสถานะของทุนประเภทต่างๆ ที่นักศึกษาได้รับ

<u>หมายเลข 4</u> ข้อมูลการชำระเงิน แสดงรายการการชำระเงินในแต่ละภาคเรียน/ปีการศึกษา นักศึกษา ี สามารถตรวจสอบข้อมูลการชำระเงินได้ ประกอบด้วย ค่าเล่าเรียนทั้งหมดจากการลงทะเบียน จำนวนเงินที่ ิชำระแล้ว เปอร์เซ็นต์ของการจ่าย และยอดค้างชำระ เป็นต้น

## ขั้นตอนการชา ระเงินค่าเล่าเรียน

่ ให้นักศึกษาเข้าใช้งานที่ระบบงาน ``งานทะเบียนนักศึกษา″ จากนั้นให้คลิกเลือกที่เมน ``พิมพ์ใบแจ้ง ึการชำระเงิน″ ตามภาพล่างนี้

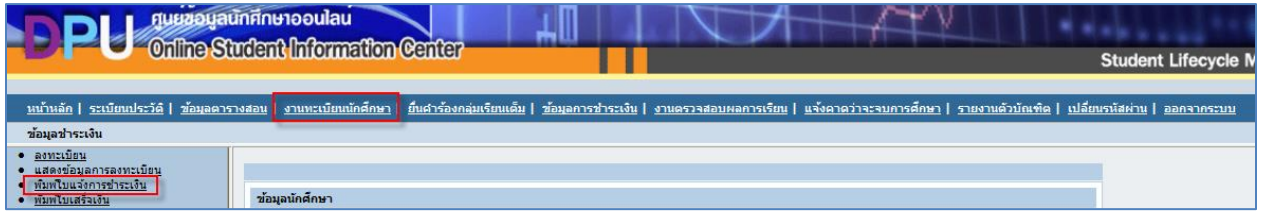

- 1. พิมพ์ใบแจ้งการชำระเงิน ให้นักศึกษาตรวจสอบรายละเอียดและความถูกต้องที่ปรากฏในเอกสาร และให้ชำระเงินภายในวันที่กำหนด
- 2. นำใบแจ้งการชำระเงินค่าเล่าเรียนไปชำระเงินภายในวันที่กำหนด ซึ่งนักศึกษาสามารถเลือกชำระ เงินได ้2 ชอ่ งทาง ดังนี้คือ

**ช่องทางที่ 1** ชำระเงินที่

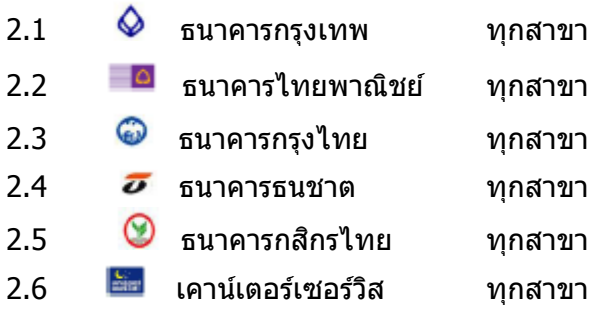

**ี่ ช่องทางที่ <b>2** ชำระเงินที่มหาวิทยาลัยธรกิจบัณฑิตย์ ฝ่ายการเงิน ชั้น 3 อาคารสำนักอธิการบดี และรับชำระเงินค่าเล่าเรียนด้วยบัตรเครดิต VISA และ MASTERCARD

3. <u>กรณีไม่ชำระเงินตามกำหนดเวลา</u> ตามที่ระบุในใบแจ้งการชำระเงิน มหาวิทยาลัยจะยกเลิกรายวิชาที่ นักศึกษาลงทะเบียนทั้งหมด นักศึกษาจะต้องลงทะเบียนเรียนใหม่ตามกำหนดวันที่มีการลงทะเบียน ล่าช้า ซึ่งจะมีค่าธรรมเนียมปรับเกิดขึ้น รวมถึงรายวิชาและกลุ่มเรียนอาจไม่เป็นไปตามการลงทะเบียนใน ครั้งแรก เพราะบางกลุ่มเรียนอาจมีจำนวนนักศึกษามาลงทะเบียนเพิ่มเติมในช่วงลงทะเบียนเพิ่ม-ถอน

นักศึกษาสามารถสอบถามรายละเอียดเกี่ยวกับการชำระเงินเพิ่มเติมได้ที่ ฝ่ายการเงินและการลงทุน ือาคารสำนักอธิการบดี ชั้น 3

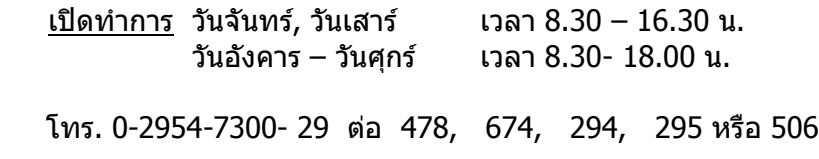